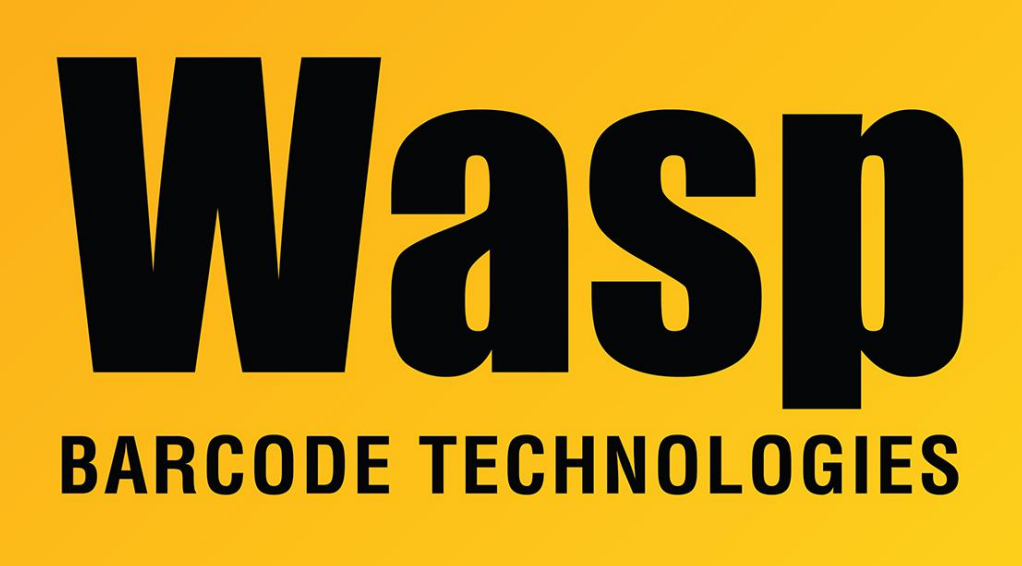

[Portal](https://support.waspbarcode.com/) > [Knowledgebase](https://support.waspbarcode.com/kb) > [Cloud](https://support.waspbarcode.com/kb/cloud) > [Cloud On-Premise: Changing the server's host name](https://support.waspbarcode.com/kb/articles/cloud-on-premise-changing-the-server-s-host-name)

## Cloud On-Premise: Changing the server's host name Scott Leonard - 2024-03-27 - in [Cloud](https://support.waspbarcode.com/kb/cloud)

If the server PC's host name must be changed, we strongly recommend changing it before installing the Cloud On-Premise product (AssetCloud or InventoryCloud). However, if the host name is changed after installation, here are steps to update that name in the various components used by Cloud OP.

Run the Wasp Configuration Tool as administrator. If you're logged in as the installing user, there should be a desktop shortcut called "WASP ConfigurationTool". Otherwise here's the full path:

C:\Program Files\Wasp Barcode Technologies\Wasp On-Premises Software\License\configure\Wasp.Installer.Configure.exe

ALWAYS run the Config Tool as Administrator.

Set the authentication to Windows Authentication, then OK.

SQL Server tab: update the following fields with the new machine name: WaspConfig Database Connection, Data Source: Validate Config DB button

WaspAuth Database (STS) DB Connections, Data Source: Validate Auth DB button

RabbitMQ Queue tab **(Not present or necessary for v2+)**: Update "DNS Server Name" field Rename MQ Server button:

If you get a message "Rabbit MQ Server source installation directory not found", follow the RabbitMQ uninstall/reinstall kb article listed below in Related Pages.

Validate RabbitMQ button

Redis tab: update the DNS Server Name, Validate Redis button

Secure Token Service (STS) tab: update the DNS Server URL field, Validate STS button

Business Logic Service (API) tab: update the DNS Server Url field, Validate API button

Asset Cloud Service (MVC) tab: Update the Server Url and Server Host fields Validate MVC button

OR

Inventory Cloud Service (ICMVC) tab: Update the Server Url and Server Host fields Validate ICMVC button

Save

---------------

Internet Information Server (IIS) Manager:

IIS Bindings: Remove or change names in sites: **WaspAPI** WaspSTS WaspMVC Wasp AC Wasp IC

\*Note: You will note have all of the above sites as these are dependent upon your software version and type.

----------------

Early builds of Cloud On-Premise also need to update a couple of lines in SQL Server Management Studio:

select \* from WaspConfig.dbo.tenant\_application

If that server name is wrong, edit that table to correct the server\instance